## Подключение к торговым серверам QUIK **Настройка параметров**

## **соединения**

- **1.** Откройте пункт меню **Система / Соединения...**. (в версии Квика ниже 7, меню «Связь/Доступные соединения)
- **2.** Для редактирования выберите строку из списка «Информация о соединениях» и нажмите кнопку «Изменить».
- **3. Для создания нового соединения нажмите кнопку «Добавить».**
- **4.** В поле «Сетевой адрес» укажите доступный сетевой адрес компьютера, на котором установлен сервер QUIK **(195.128.79.55)** , в поле «Порт» – порт сервера 15100.
- **5.** В поле «Ключ сервера» укажите идентификатор ключа сервера (Open).

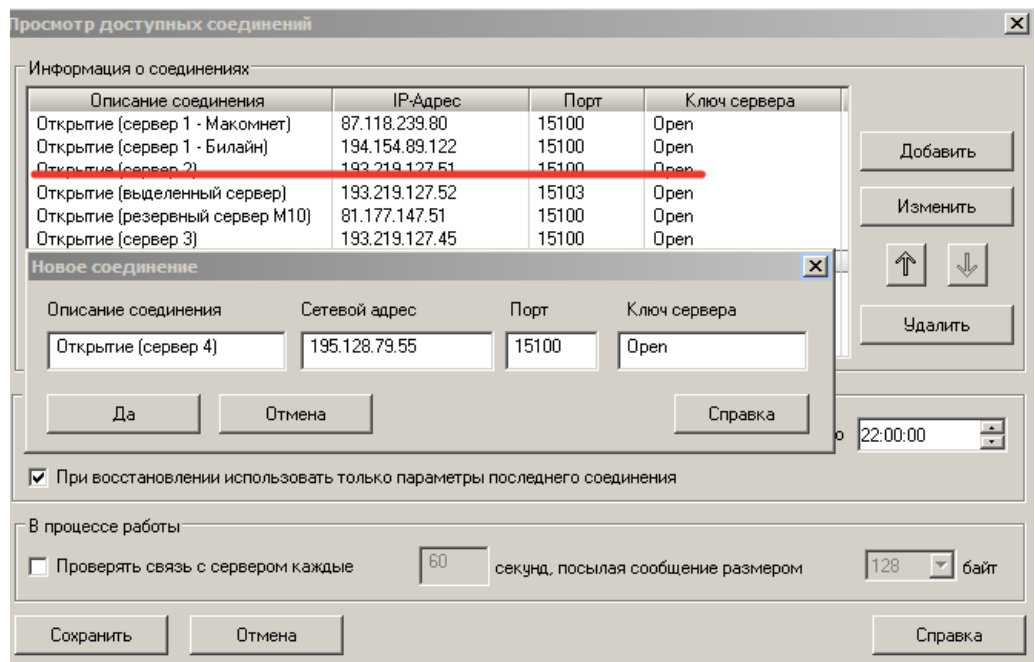

- **6.** Нажмите кнопку «Да» для сохранения изменений или кнопку «Отмена» для закрытия окна без сохранения.
- 7. Для удаления ненужного соединения выделите его описание в списке «Информация о соединениях» и нажмите кнопку «Удалить».